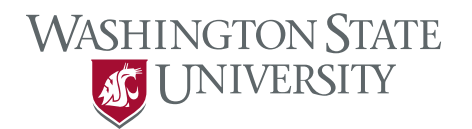

## E.Flo MD Faculty Instructions

1. From your web browser proceed to [app.medicine.wsu.edu](http://app.medicine.wsu.edu/)

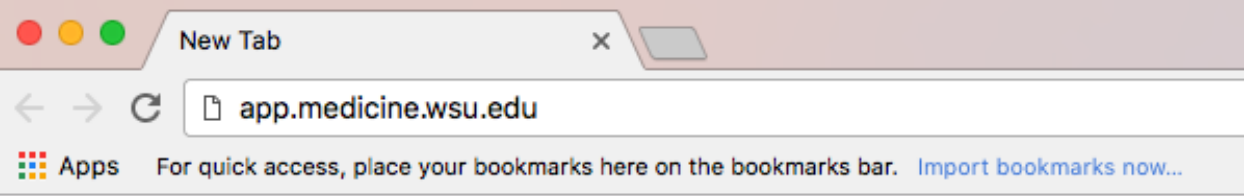

## 2. Select E.Flo MD Platform

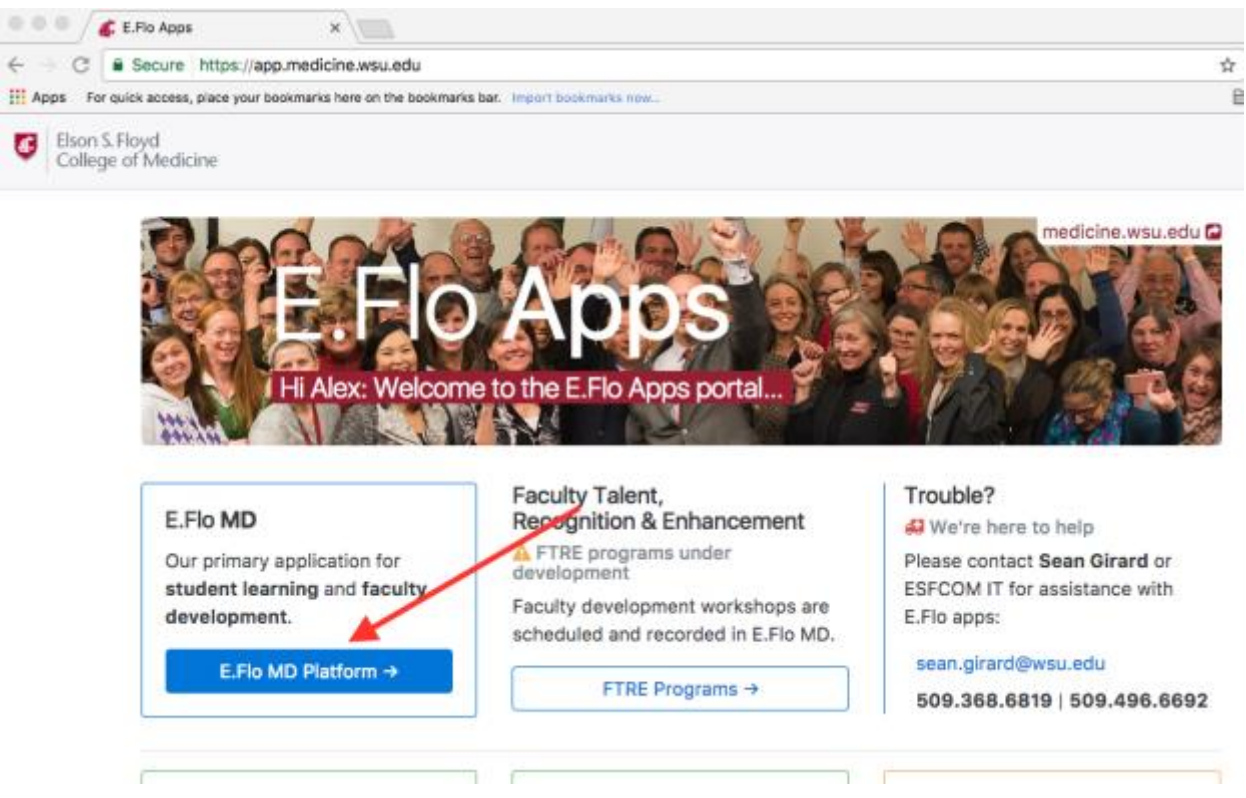

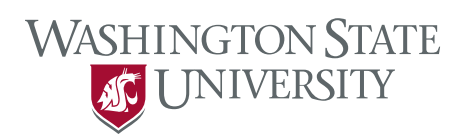

3. Enter your WSU username and password at the login screen.

# You must log in to continue

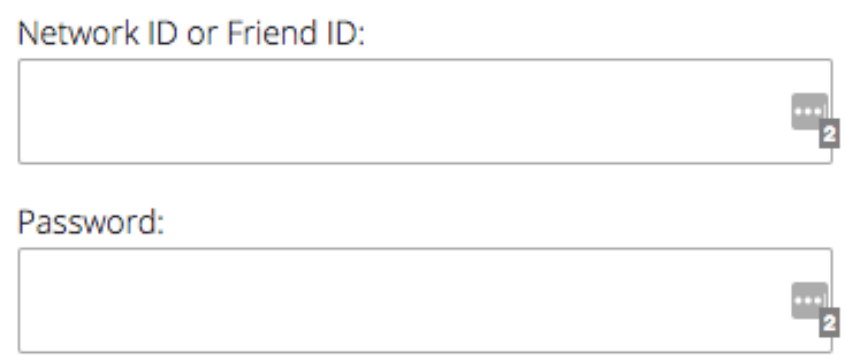

Continue

The website below has asked you to log in:

https://eflo.medicine.wsu.edu

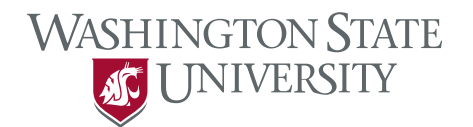

### 4. On your dashboard you will see the events you are associated with.

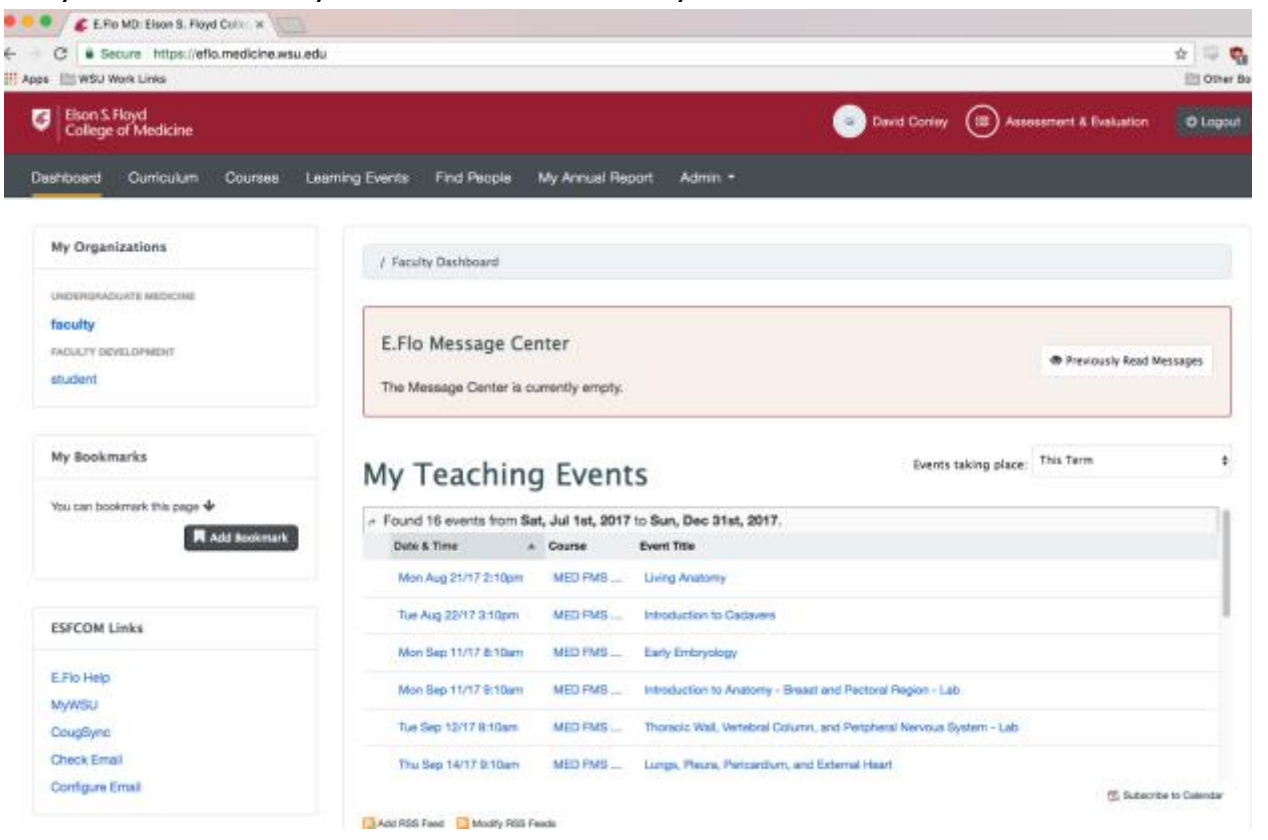

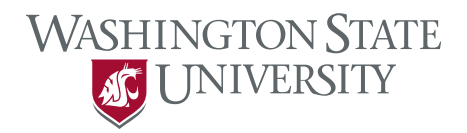

5. Select one of the events from the list. In this example, I selected "Living Anatomy". This gives the abstract of the event and a little lower on the page, it lists the activity objective.

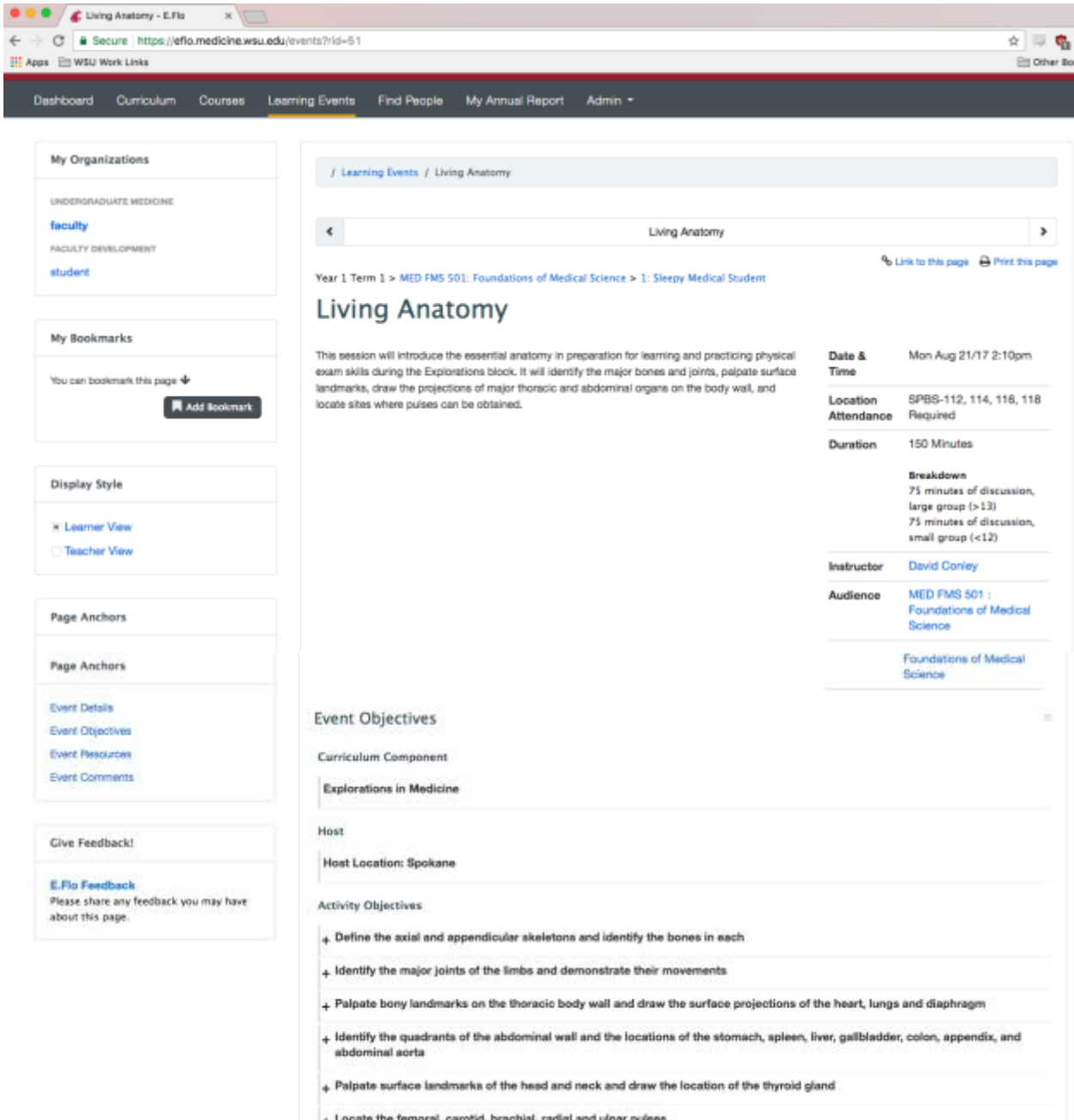

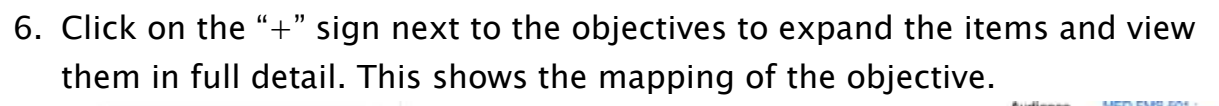

**WASHINGTON STATE** 

AC UNIVERSITY

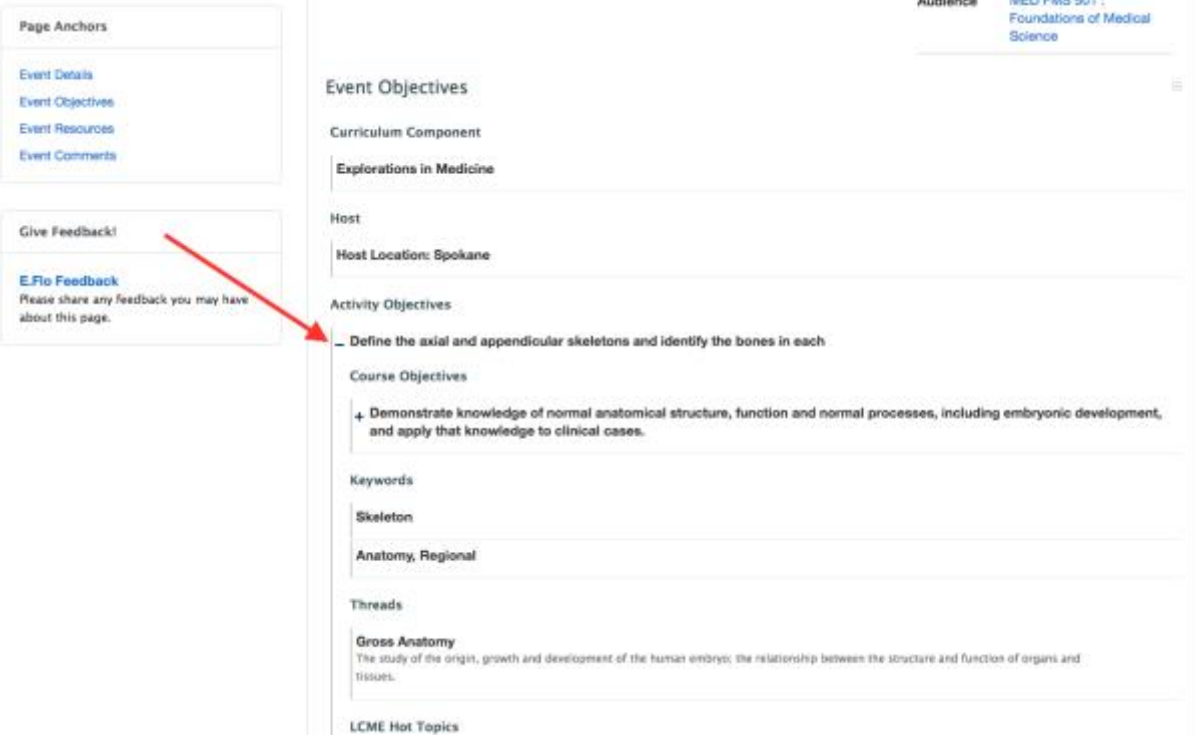

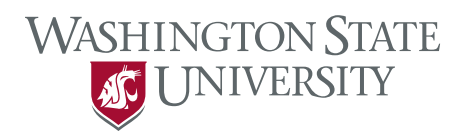

 $\equiv$ 

7. Continue scrolling down to review the session resources. Click on the blue text to view a resource. Note that resources can be assigned to be viewed before class, during class, after class, or no timeframe.

#### **Event Resources**

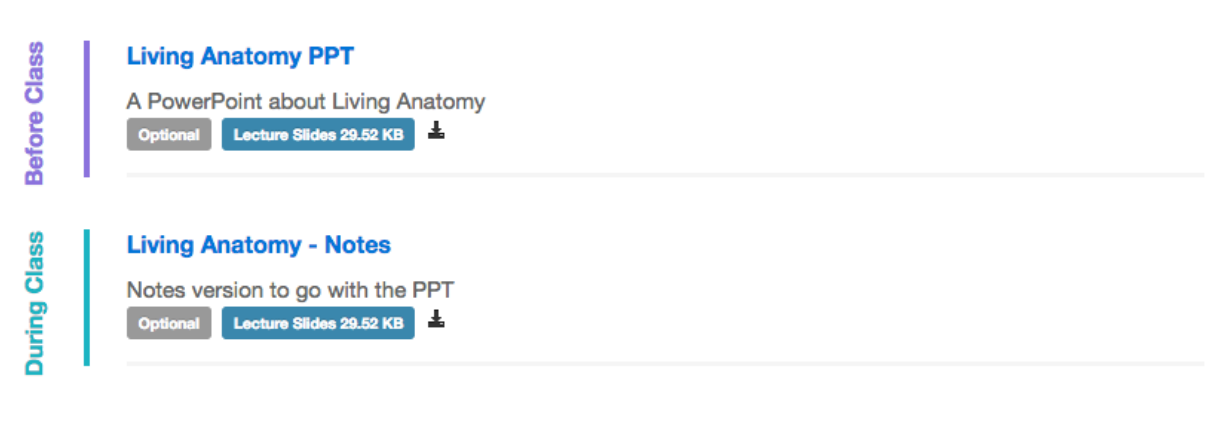

8. Review the abstract, objectives, and resources. If you need any edits or modifications send an email to [Medicine.Learning@wsu.edu](mailto:Medicine.Learning@wsu.edu) or call 509- 358-7723 to request those changes.